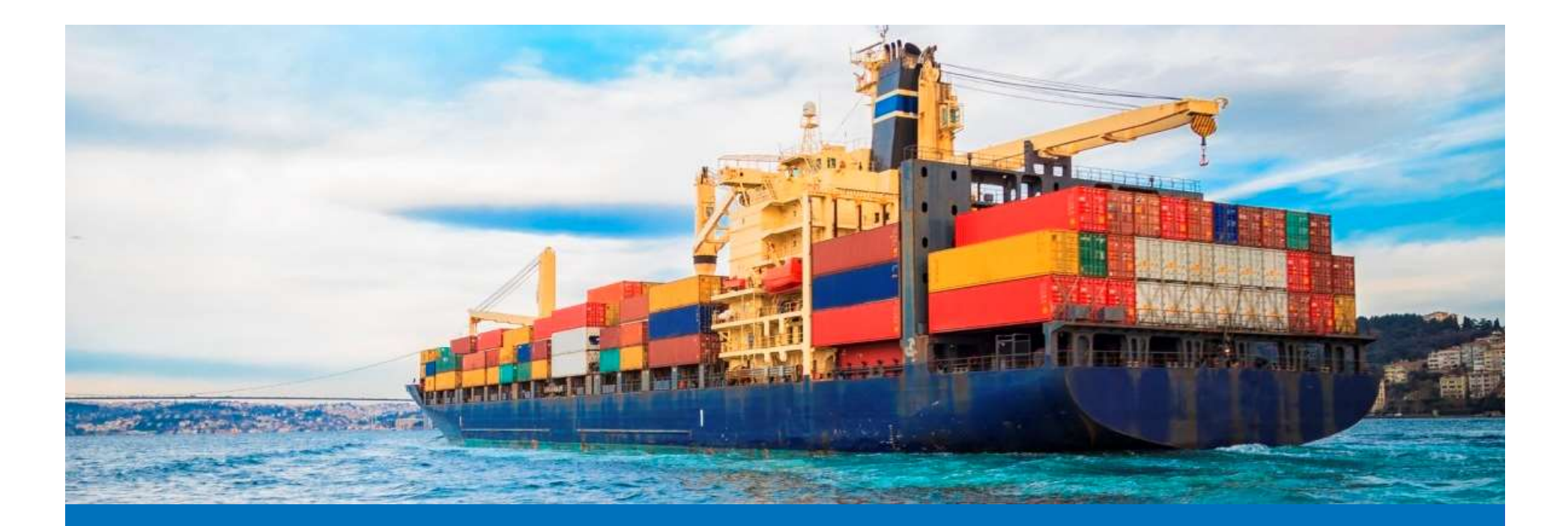

### Guide utilisateurs

Module Gestion des utilisateurs

(Administrateur local opérateur)

Janvier 2021

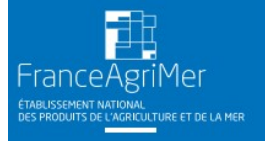

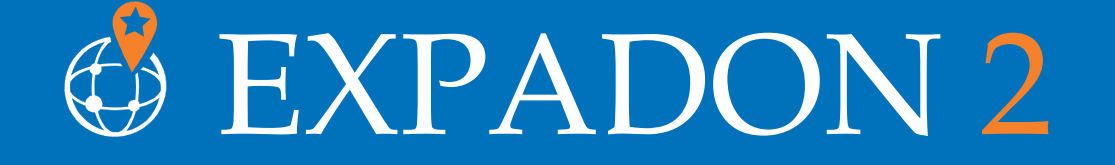

ISTÈRE **GRICULTURE** DE L'ALIMENTATION

### Préambule

Vous êtes administrateur local opérateur (principal ou suppléant) pour votre entreprise. Ce guide détaille les fonctionnalités de la première version de mande de la production de la présentation de la présentation de la première version de la première de la première version de l'application Gestion des utilisateurs d'Expadon 2.<br>Celle-ci vous permet de gérer les accès/habil

Celle-ci vous permet de gérer les accès/habilitations de vos collaborateurs sur les applications :<br>- Gestion des certificats : pour soumettre et suivre vos demandes de certificats

sanitaires

Gestion des utilisateurs : pour permettre également à votre suppléant administrateur local de gérer les comptes utilisateurs de vos collègues.

Vous pourrez réaliser ces actions, suite à la création de votre compte utilisateur voir de des téléprocesses du ministrateur local opérateur (principal ou suppléant) pour votre<br>
entreprise. Ce guide détaille les fonctionnalités de la première version de<br>
l'application Gestion des utilisateurs d'Expadon 2 vous euse amminiciateur rocat operateur (principal ou suppleant) pour vous<br>
entreprise. Ce guide détaille les fonctionnalités de la première version de<br>
l'application Gestion des utilisateurs d'Expadon 2.<br>
Celle-ci vous pe Attention, la gestion des habilitations des utilisateurs de vois demandes de certificats<br>
Action des utilisateurs : pour permettre également à votre suppléant<br>
administrateur local de gérer les comptes utilisateurs de vos la continue de sertificats : pour soumeture et suivre vos demandes de certification<br>satisfaction des utilisateurs : pour permettre également à votre suppléant<br>administrateur local de gérer les comptes utilisateurs de vos c

fonctionnalités complémentaires.

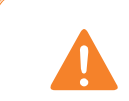

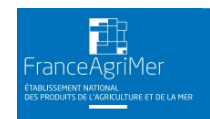

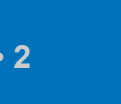

### Sommaire

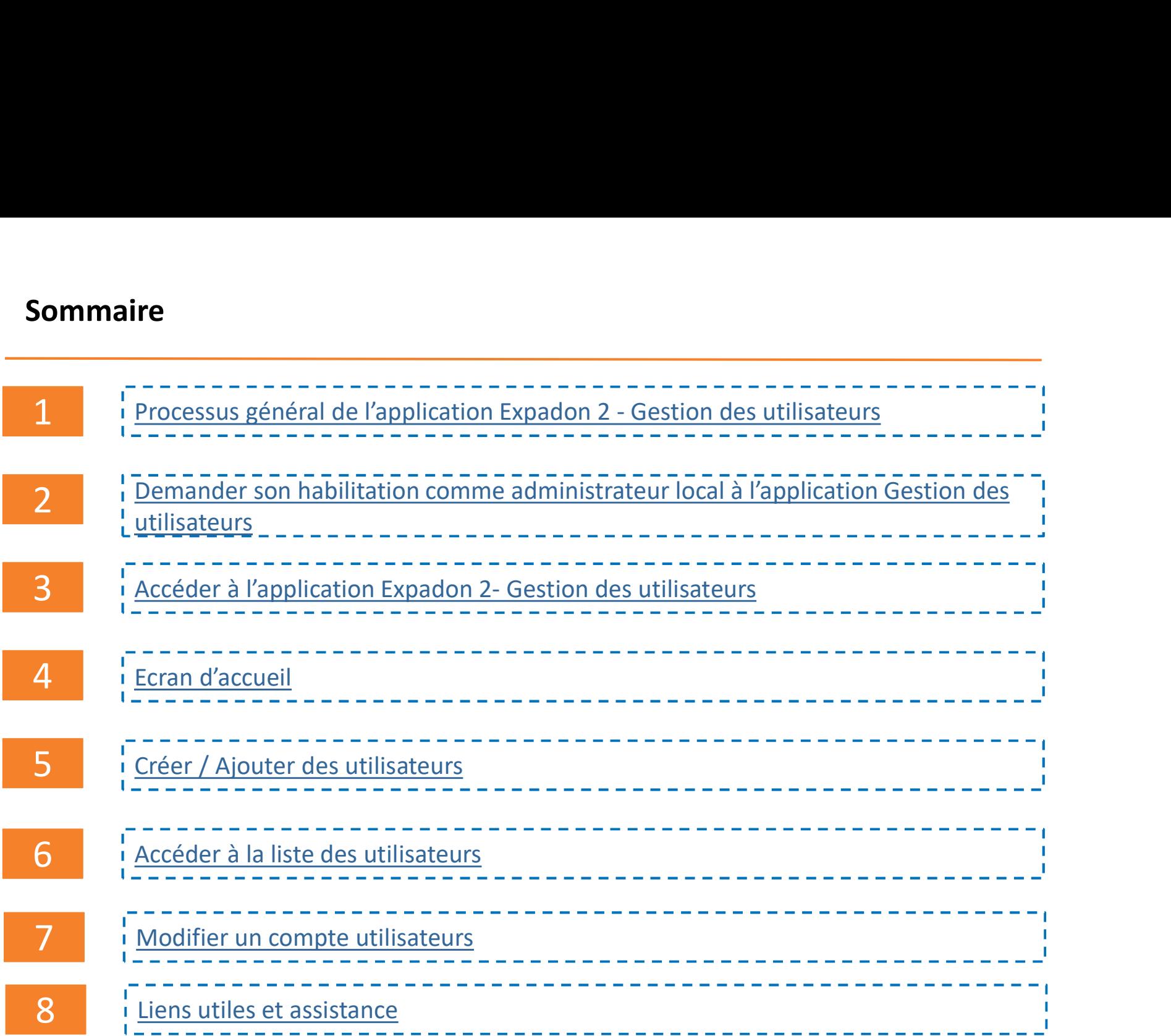

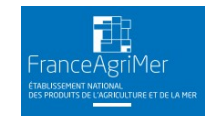

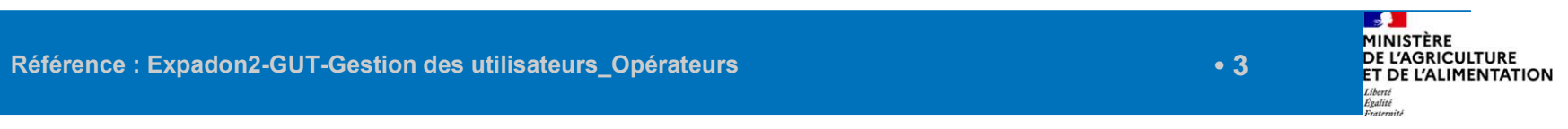

Processus général

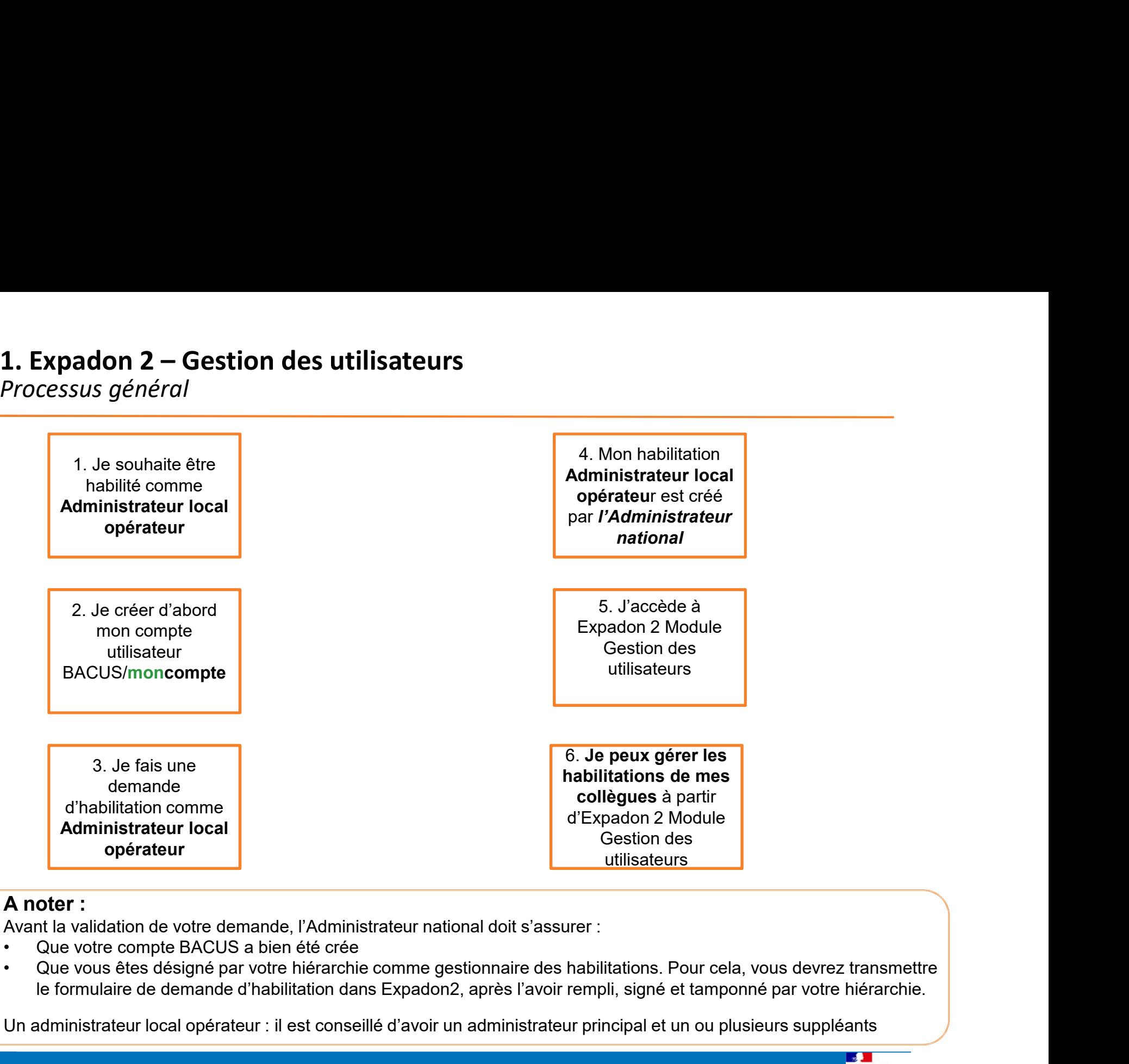

Avant la validation de votre demande, l'Administrateur national doit s'assurer :

- 
- le formulaire de demande d'habilitation dans Expadon2, après l'avoir rempli, signé et tamponné par votre hiérarchie.

Un administrateur local opérateur : il est conseillé d'avoir un administrateur principal et un ou plusieurs suppléants

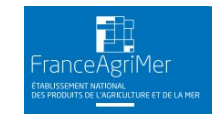

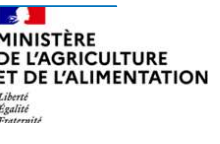

Quel est le rôle de l'administrateur local opérateur ?

2. S'habiliter à Expadon 2 – Gestion des utilisateurs (1/3)<br>Quel est le rôle de l'administrateur local opérateur ?<br>| L'administrateur local opérateur gère l'accès de ses collègues à la téléprocédure de L'administrateur local opérateur per de l'accès de ses collègues à la téléprocédure de<br>
demande de criticats sanitaires export. Il est responsable de la bonne gestion des<br>
demande de certificats sanitaires export. Il est demande de certificats sanitaires export. Il est responsable de la bonne gestion des habilitations au sein de son entreprise (arrivée, départ, changement de périmètre…)

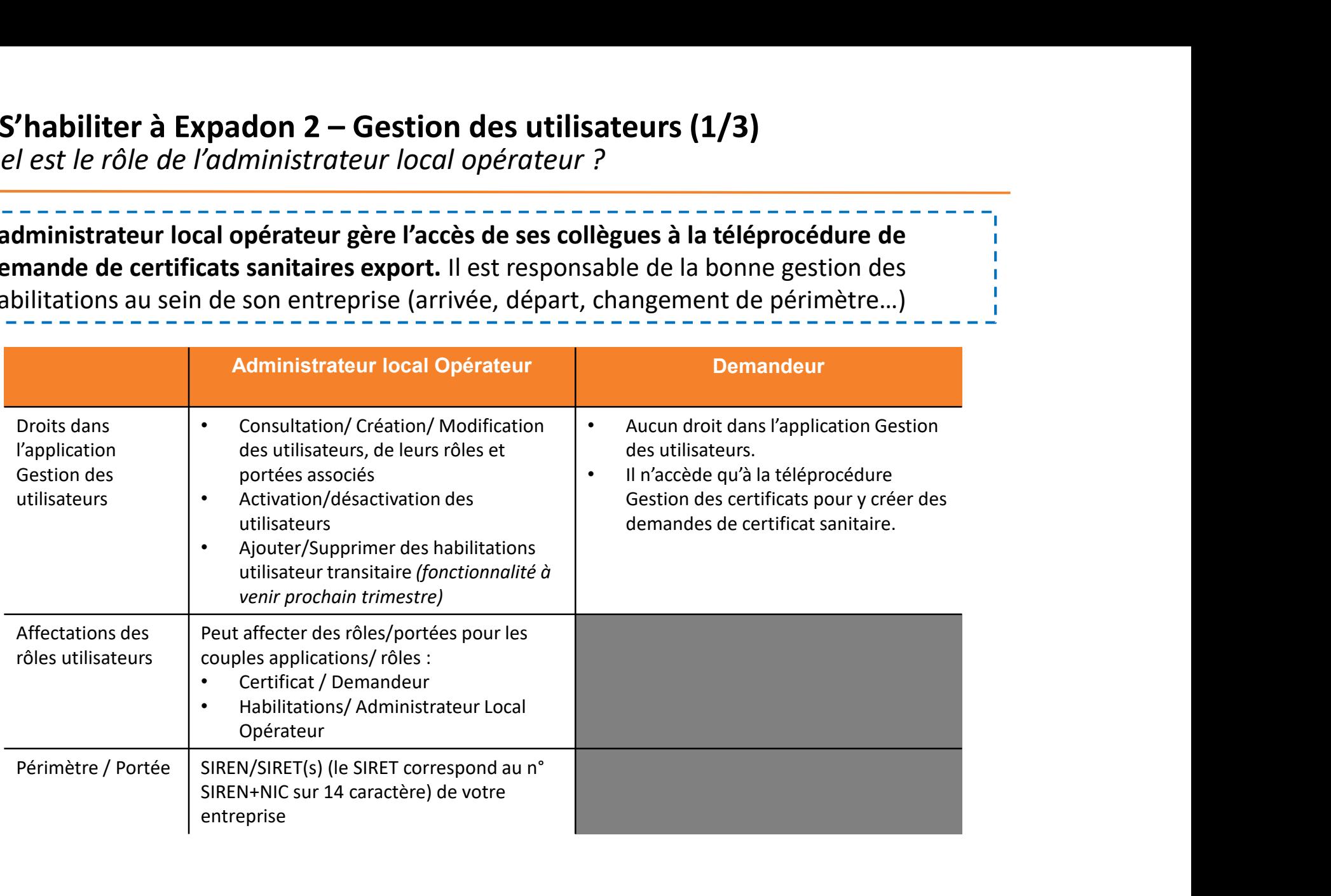

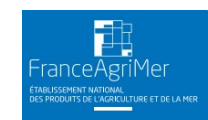

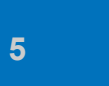

# 2. S'habiliter à Expadon 2 – Gestion des utilisateurs (2/3)<br>Créer mon compte BACUS/ moncompte<br>Alle Connectez-vous à l'adresse supplements de la procediture Créer mon compte BACUS/ moncompte

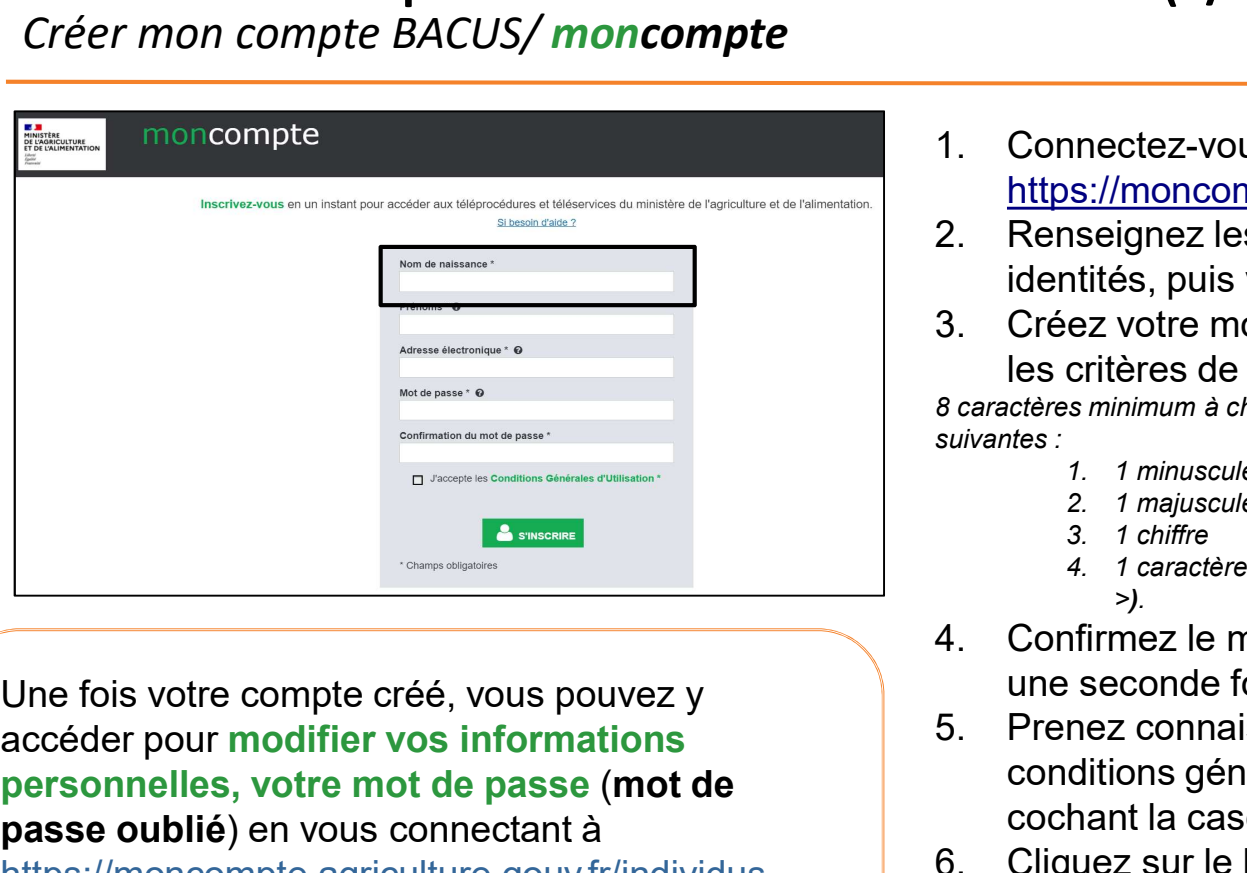

accéder pour modifier vos informations personnelles, votre mot de passe (mot de passe oublié) en vous connectant à

https://moncompte.agriculture.gouv.fr/individus

- tilisateurs (2/3)<br>
1. Connectez-vous à l'adresse suivante :<br>
https://moncompte.agriculture.gouv.fr<br>
2. Renseignez les informations sur votre<br>
identités, puis votre adresse mail<br>
3. Crécz vetre met de passe, en respectant https://moncompte.agriculture.gouv.fr **tilisateurs (2/3)**<br>
2. Connectez-vous à l'adresse suivante :<br>
https://moncompte.agriculture.gouv.fr<br>
2. Renseignez les informations sur votre<br>
identités, puis votre adresse mail<br>
3. Créez votre mot de passe, en respectan **tilisateurs (2/3)**<br>
3. Connectez-vous à l'adresse suivante :<br>
https://moncompte.agriculture.gouv.fr<br>
2. Renseignez les informations sur votre<br>
identités, puis votre adresse mail<br>
3. Créez votre mot de passe, en respectan
- identités, puis votre adresse mail
- les critères de sécurités : **Purs (2/3)**<br> **Example 2.1 minuscule 2.1 minuscule 2.1 minuscule 2.1 minuscule 2.1 minuscule 2.1 minuscule 2.1 minuscule 2.1 minuscule<br>
2.1 minuscule<br>
2.1 minuscule<br>
2.1 minuscule<br>
2.1 minuscule<br>
3.1 chiffre<br>
4.1 caractèr Particle (2/3)**<br> **Particle (2/3)**<br> **Particle 2.5://moncompte.agriculture.gouv.fr**<br> **Secondities, puis votre adresse mail**<br> **ez votre mot de passe, en respectant<br>
critères de sécurités :<br>** *s minimum à choisir dans trois d*

8 caractères minimum à choisir dans trois des quatre catégories suivantes :

- 
- 
- 
- 
- **Example 18 (2/3)**<br> **Example 2.1 constant definition** and the state of the product of the series of the series of the defence of the constant critières de sécurités :<br> **Solution and the passe, en respectant critières de sé Example 18. 1 caracter special (19.1 caracter special terms)**<br> **A. 1 caracter special (19.1 caracter special terms)**<br> **A. 1 caracter special (20.1 caracter special experimental experimental criteres de sécurités :<br>** *A. 1* une seconde fois à l'identique
- tilisateurs (2/3)<br>
1. Connectez-vous à l'adresse suivante :<br>
https://moncompte.agriculture.gouv.fr<br>
2. Renseignez les informations sur votre<br>
identités, puis votre adresse mail<br>
3. Créez votre mot de passe, en respectant<br> 1. Connectez-vous à l'adresse suivante :<br>
https://moncompte.agriculture.gouv.fr<br>
2. Renseignez les informations sur votre<br>
identités, puis votre adresse mail<br>
3. Créez votre mot de passe, en respectant<br>
les critères de sé conditions générales d'utilisation en cochant la case adéquate. https://moncompte.agriculture.gouv.fr<br>
2. Renseignez les informations sur votre<br>
identités, puis votre adresse mail<br>
3. Créez votre mot de passe, en respectant<br>
les critières de sécurités :<br>
ε aractéres minimum à choisir 2. Renseignez les informations sur votre<br>
identités, puis votre adresse mail<br>
3. Créez votre mot de passe, en respectant<br>
les critéres de sécurités :<br> *8 caractere minimum à choist dans trois des quatre catégories*<br> *1. 1* identités, puis votre adresse mail<br>
Créez votre mot de passe, en respectant<br>
les critères de sécurités :<br>
ceteres minimum à choisir dans trois des quatre catégories<br>
des :<br>
1. 1 minuscule<br>
2. 1 minuscule<br>
3. 1 chiffre<br>
3.
- 
- 

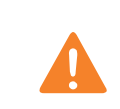

Pour rappel, le compte que vous créez pourra être utilisé afin d'accéder à plusieurs téléprocédures et téléservices du ministère de l'Agriculture et de l'Alimentation (sous réserve d'habilitation).<br>
Pour rappel, le compte que vous créez poura être utilisé afin d'accéder à plusieurs téléprocédures<br>
The second field of th

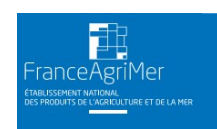

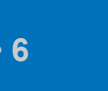

# 2. S'habiliter à Expadon 2 – Gestion des utilisateurs (3/3)<br>Demander mon habilitation comme administrateur local opérateur<br>Contactez votre Direction Départementale en charge de la protection des pop

Demander mon habilitation comme administrateur local opérateur

- 1. Contactez votre Direction Départementale en charge de la protection des populations
- 2. Votre Direction Départementale vous communiquera un document Excel où vous devrez renseigner
	- o votre nom et prénom, votre identifiant BACUS/**moncompte** préalablement créé
	- o La portée sur lequel vous aurez à habiliter vos collègues. Il s'agit du périmètre correspondant au(x) SIREN/SIRET de votre entreprise. Si votre entreprise exporte avec plusieurs SIRET, vous devrez tous les indiquer dans le document Excel.
	- o Adressez ce fichier à l'adresse suivante : habilitations.expadon2@franceagrimer.fr
- 3. Après vérification, l'administrateur national vous informe par courriel de votre habilitation en tant qu'administrateur local.

### A noter :

- Nous vous conseillons de désigner un suppléant qui pourra gérer les droits de vos collaborateurs en votre absence. Vous pourrez créer son profil ultérieurement depuis l'application.
- Lors de la création de votre compte, l'administrateur national vous attribut un périmètre donné (correspondant à votre demande). Vous pourrez ensuite créer les comptes administrateur nécessaire pour votre entreprise. Le périmètre de ces nouveaux administrateurs locaux reprend une partie ou la totalité du périmètre initial.

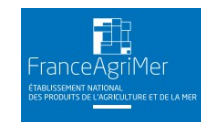

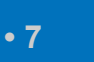

# Prérequis techniques

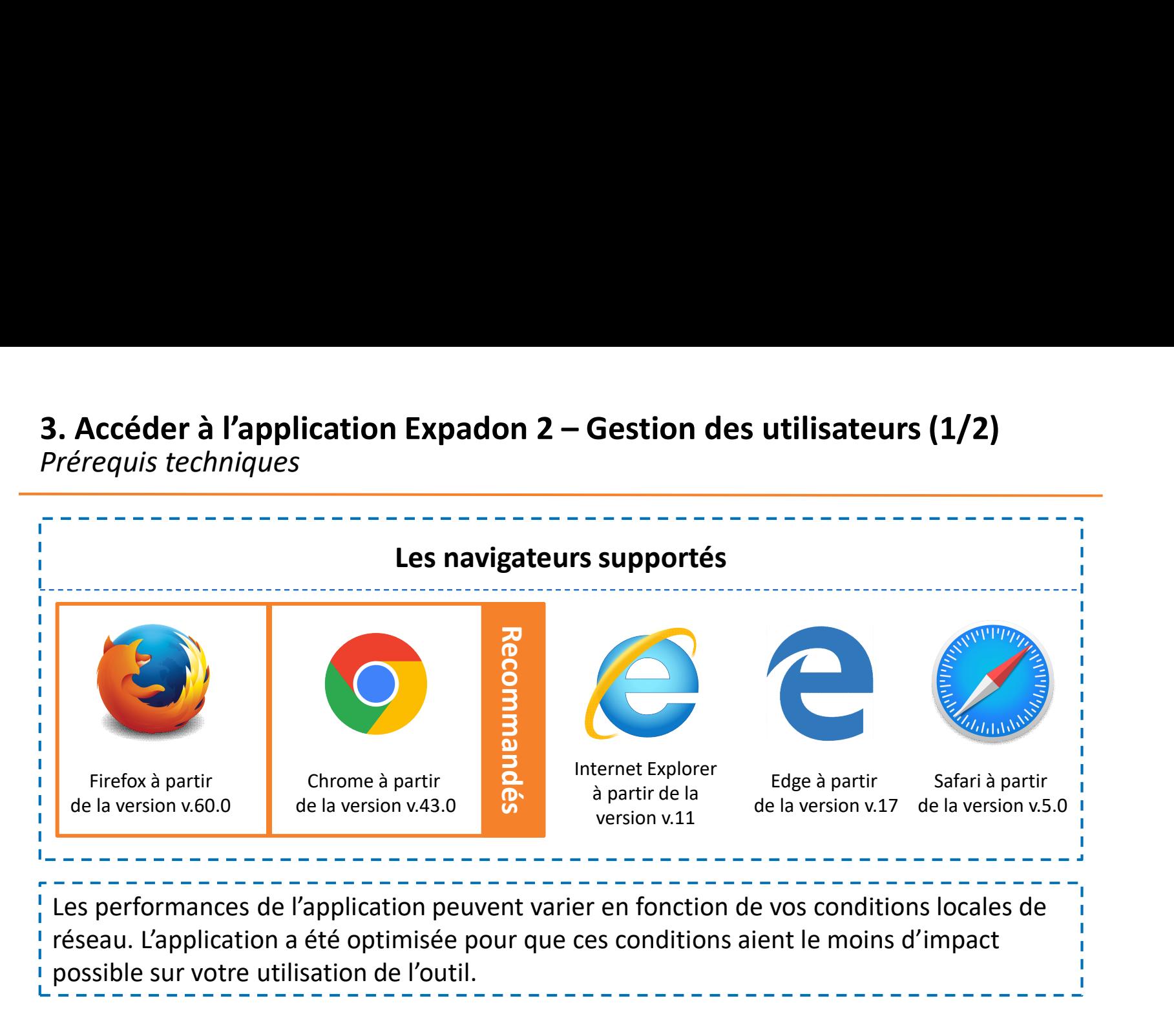

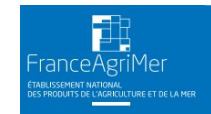

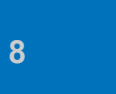

# 3. Accéder à l'application Expadon 2 – Gestion des utilisateurs (2/2)<br>Les étapes<br>Avent de nouveir escéder à l'englisation, is deja être bobilité serme edministrateur. Les étapes Accéder à l'application Expadon 2 – Gestion des utilisateurs (2/2)<br>s é*tapes*<br>Avant de pouvoir accéder à l'application, je dois être habilité comme administrateur<br>local confirmé par l'administrateur national d'Expadon 2 –

- 1. Avant de pouvoir accéder à l'application, je dois être habilité comme administrateur<br>local confirmé par l'administrateur national d'Expadon 2 Gestion des utilisateurs.
- 2. Je peux ensuite me connecter à l'adresse : https://teleprocedures.usager.expadon.fr/gestion-utilisateurs S. Je peux ensuite me connecter à l'adresse :<br>
https://teleprocedures.usager.expadon.fr/gestion-utilisateurs<br>
3. Je suis redirigé vers le portail d'authentification<br>
du ministère de l'agriculture.<br>
4. J'y renseigne mes ide
- 3. Je suis redirigé vers le portail d'authentification du ministère de l'agriculture.

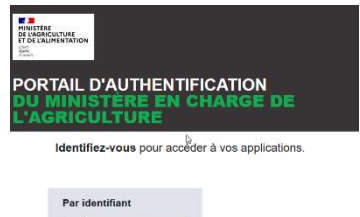

- 4. J'y renseigne mes identifiants de connexion : adresse mail et mon mot de passe
- 

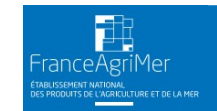

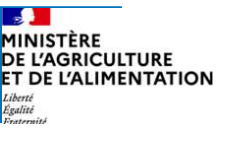

### 4. Ecran d'accueil (1/2)

Une fois connecté, j'accède à mon écran d'accueil

- Lorsque vous vous connectez à l'application Gestion des utilisateurs pour la<br>téléprocédure Certificat, vous accédez par défaut à la page « Liste des utilisateurs ».
- **4. Ecran d'accueil (1/2)**<br>
Une fois connecté, j'accède à mon écran d'accueil<br>
 Lorsque vous vous connectez à l'application Gestion des utilisateurs pour la<br>
 Lors de votre première connexion, la liste des utilisateurs e y retrouverez la liste des personnes que vous aurez ajouté comme demandeur ou administrateur local.
- A partir de cette page, vous pourrez rechercher et sélection un utilisateur pour lequel vous souhaitez modifier les informations de compte.

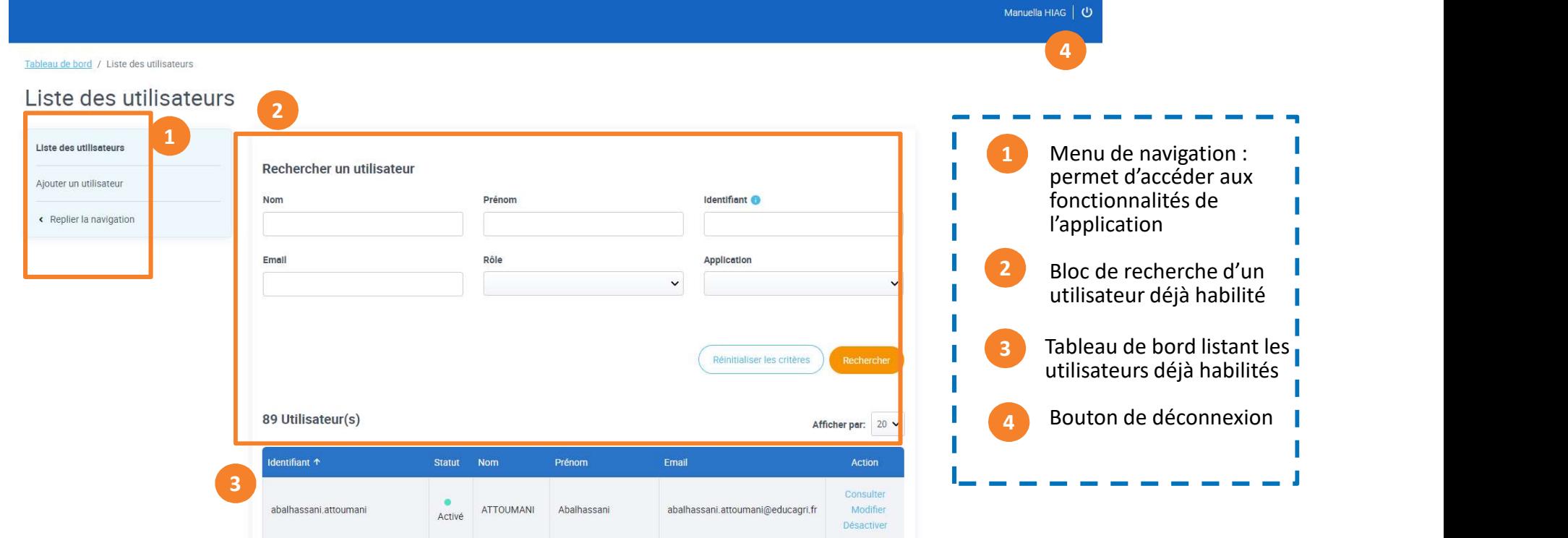

**IINISTÈRE** 

### 4. Ecran d'accueil (2/2)

Rechercher un utilisateur

- Vous pouvez rechercher un utilisateur, en renseignant un ou plusieurs critères de rechercher. Ex: nom, prénom, identifiant… Puis cliquez sur rechercher.
- Le résultat de votre recherche s'affiche avec le nombre d'utilisateurs trouvés sur la base de vos critères de recherche.
- Suite à la création des comptes utilisateurs, vous pourrez gérer ces comptes dans l'application.

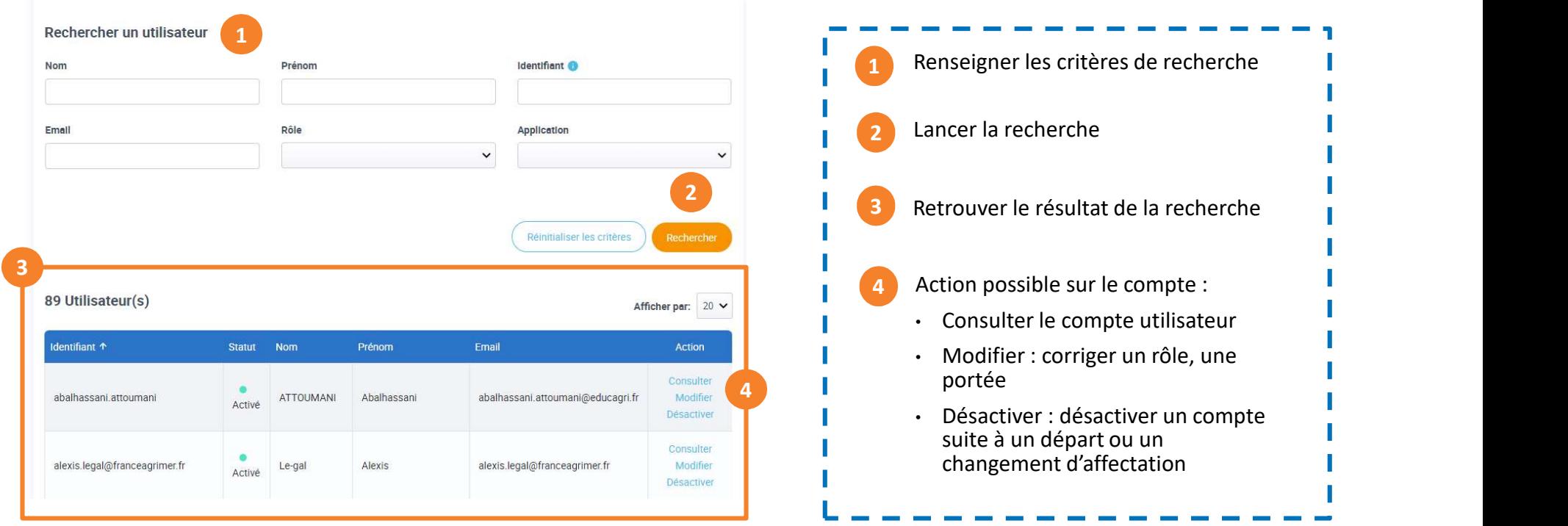

### 5. Créer / Ajouter des utilisateurs (1/8) La page d'accueil

- **5. Créer / Ajouter des utilisateurs (1/8)<br>
La page d'accueil<br>
 Lorsque vous cliquez sur « Ajouter un utilisateur » dans le menu de navigation, vous<br>
 A partir de cette page, vous allez pouvoir :<br>
 1. Sélectionner un ut**
- accédez à l'écran de création de compte. A partir de cette page, vous allez pouvoir :
	- 1. Sélectionner un utilisateur

Ajout docutilicatours

- 2. Paramétrer le rôle et la portée
- 3. Valider la création de compte.

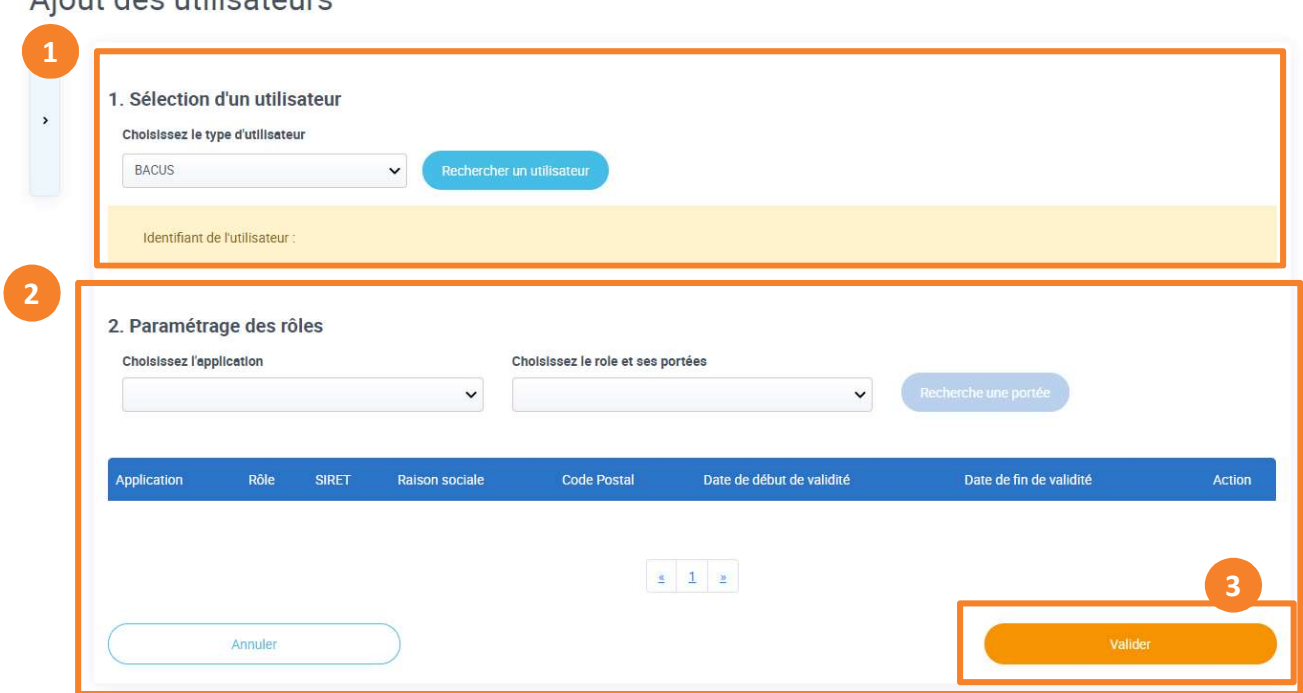

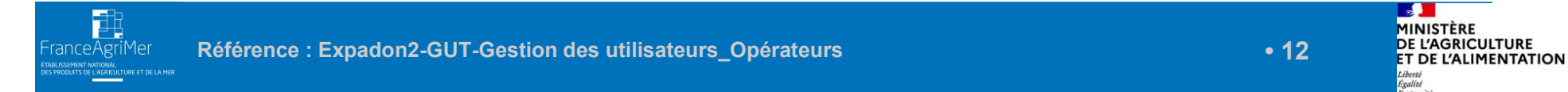

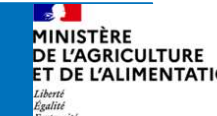

### 5. Créer / Ajouter des utilisateurs (2/8)

Sélectionner un utilisateur (1/3)

- Vous devez habiliter vos collègues afin qu'ils puissent demander des certificats **Santaires via la téléprocédure (1/3)**<br>Felectionner un utilisateur (1/3)<br>Vous devez habiliter vos collègues afin qu'ils puissent demander des certificats<br>sanitaires via la téléprocédure Expadon 2 – Certificat.<br>Ceux-ci doiv
- diapo 6).
- Sur l'écran ci-dessous, cliquez sur rechercher un utilisateur.

Ajout des utilisateurs

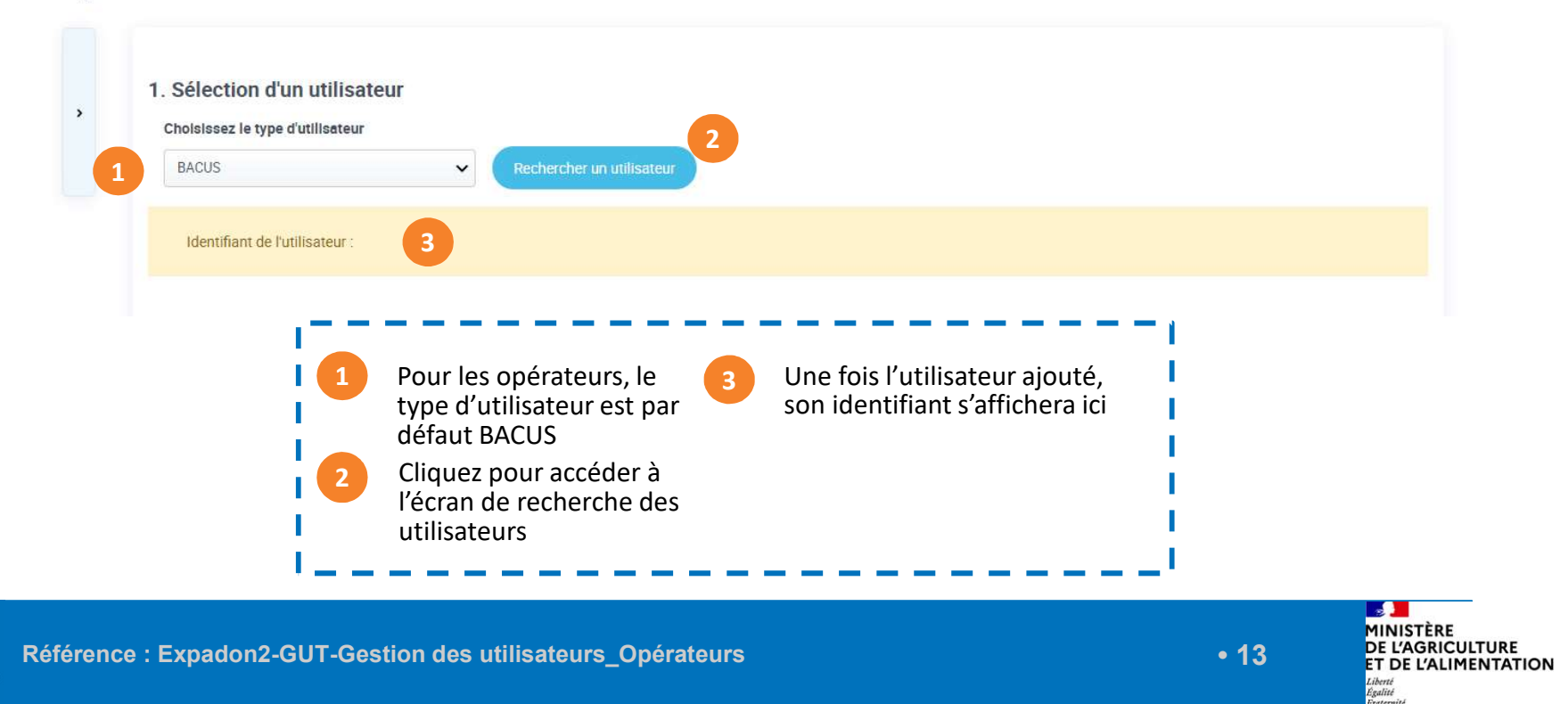

# 5. Créer / Ajouter des utilisateurs (3/8)

Sélectionner un utilisateur (2/3)

- Dans la recherche utilisateur BACUS, vous retrouvez les utilisateurs dont les
- Vous pouvez renseigner un ou plusieurs critères puis lancer votre recherche.

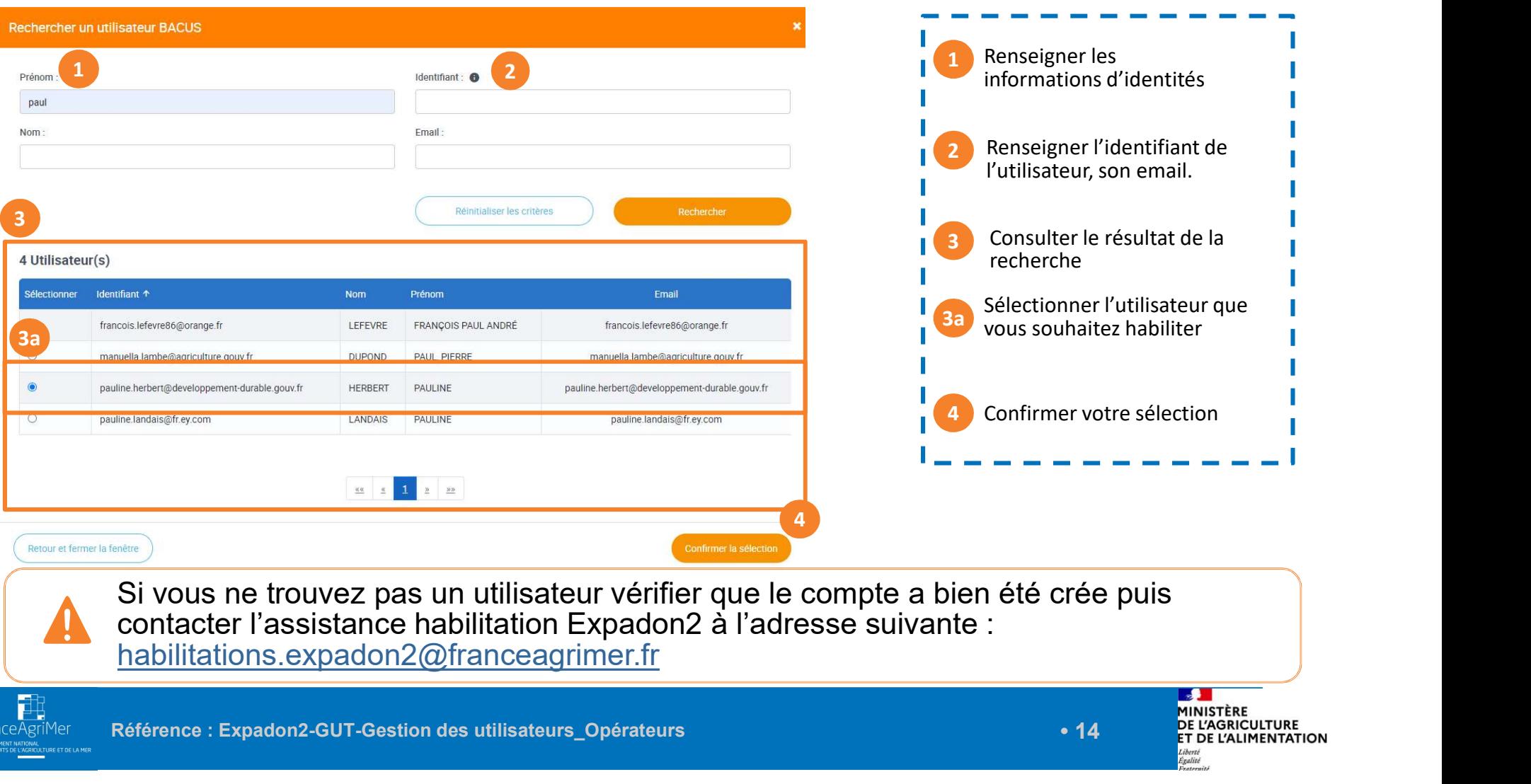

### 5. Créer /Ajouter des utilisateurs (4/8)

Sélectionner un utilisateur (3/3)

• Créer /Ajouter des utilisateurs (4/8)<br>
• *électionner un utilisateur (3/3)*<br>
• Un fois l'utilisateur sélectionné, vous revenez sur la page d' « Ajout des<br>
utilisateurs ». Le nom de l'utilisateur est indiqué dans le cham réer /Ajouter des utilisateurs (4/8)<br>ctionner un utilisateur (3/3)<br>Un fois l'utilisateur sélectionné, vous revenez sur la page d' « Ajout des<br>utilisateurs ». Le nom de l'utilisateur est indiqué dans le champ « Identifiant **réer /Ajouter des utilisateurs (4/8)**<br>
ctionner un utilisateur (3/3)<br>
Un fois l'utilisateur sélectionné, vous revenez sur la page d' « Ajout des<br>
utilisateurs ». Le nom de l'utilisateur est indiqué dans le champ « Identi portée de l'utilisateur.

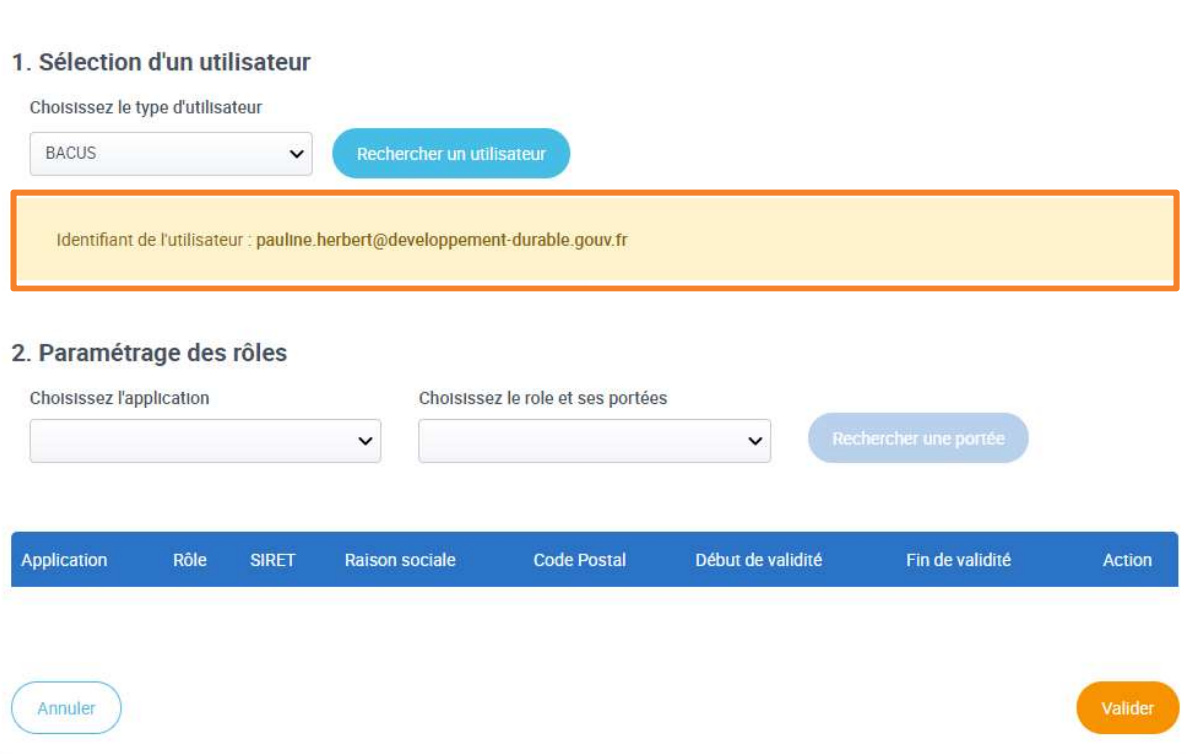

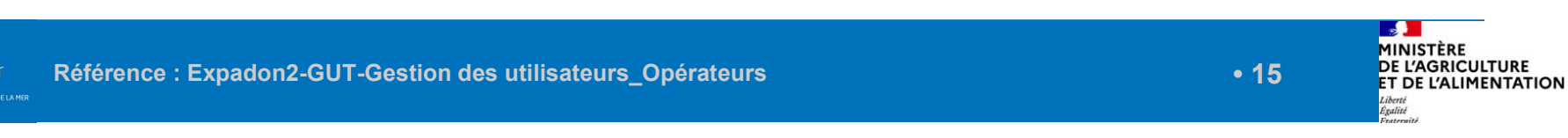

### 5. Créer / Ajouter des utilisateurs (5/8) Paramétrer des rôles et des portées (1/2)

- Pour paramétrer l'habilitation du nouvel utilisateur, vous devez :
	- o Choisir l'application sur laquelle il interviendra
	- o lndiquer le rôle en lien avec l'application (en tant qu'administrateur local principal, vous pourrez paramétrer les habilitations de votre suppléant)
	- o Rechercher puis ajouter une portée (la portée représente les numéros de SIRET sur lesquelles les demandes seront faites)

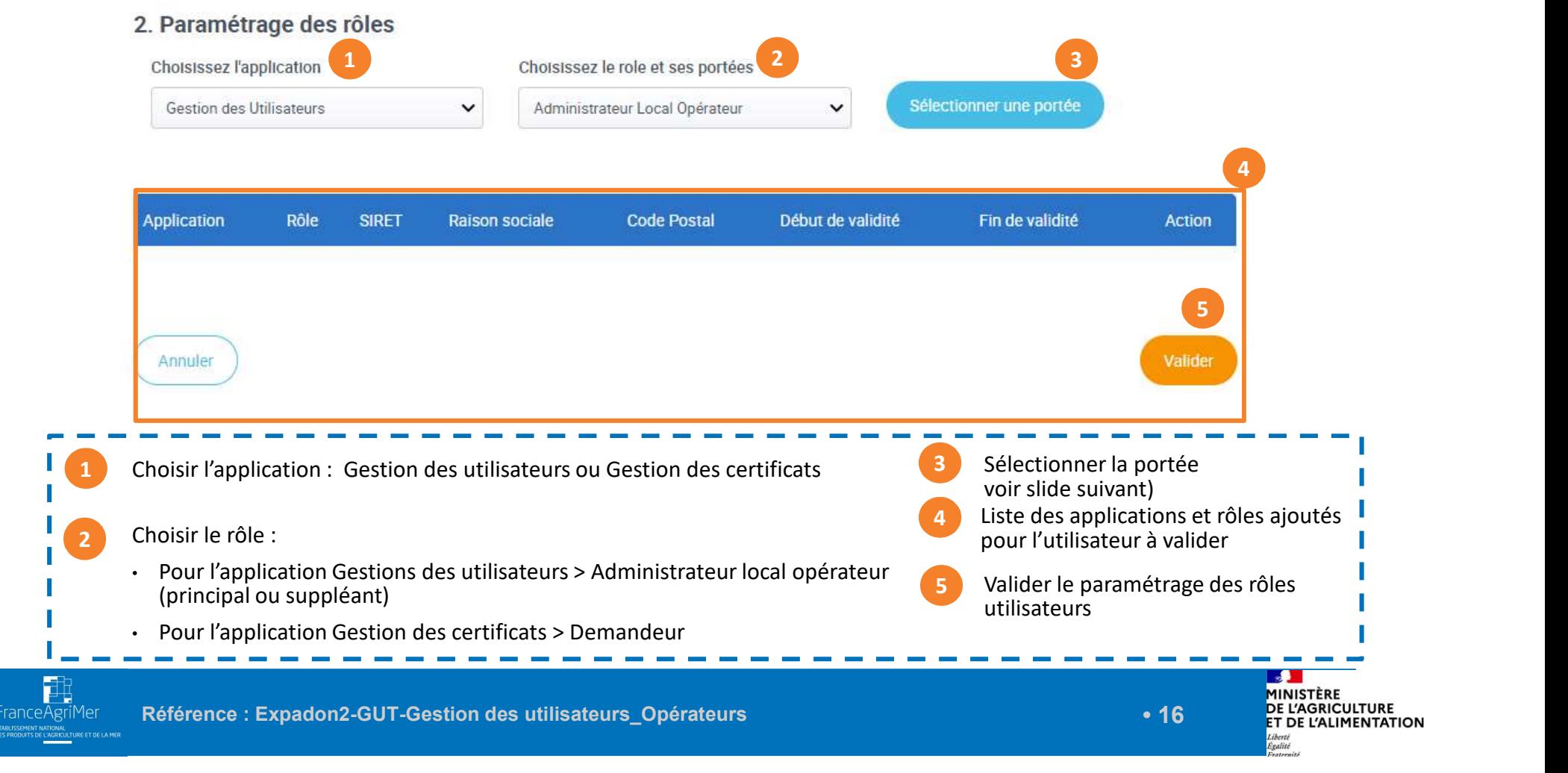

## 5. Créer / Ajouter des utilisateurs (6/8)

Paramétrer des rôles : Ajouter une portée (2/2)

• Pour ajouter une portée, renseignez un ou plusieurs critères de recherche : SIRET, Nom/Raison sociale ou Code Postal puis lancer la recherche.

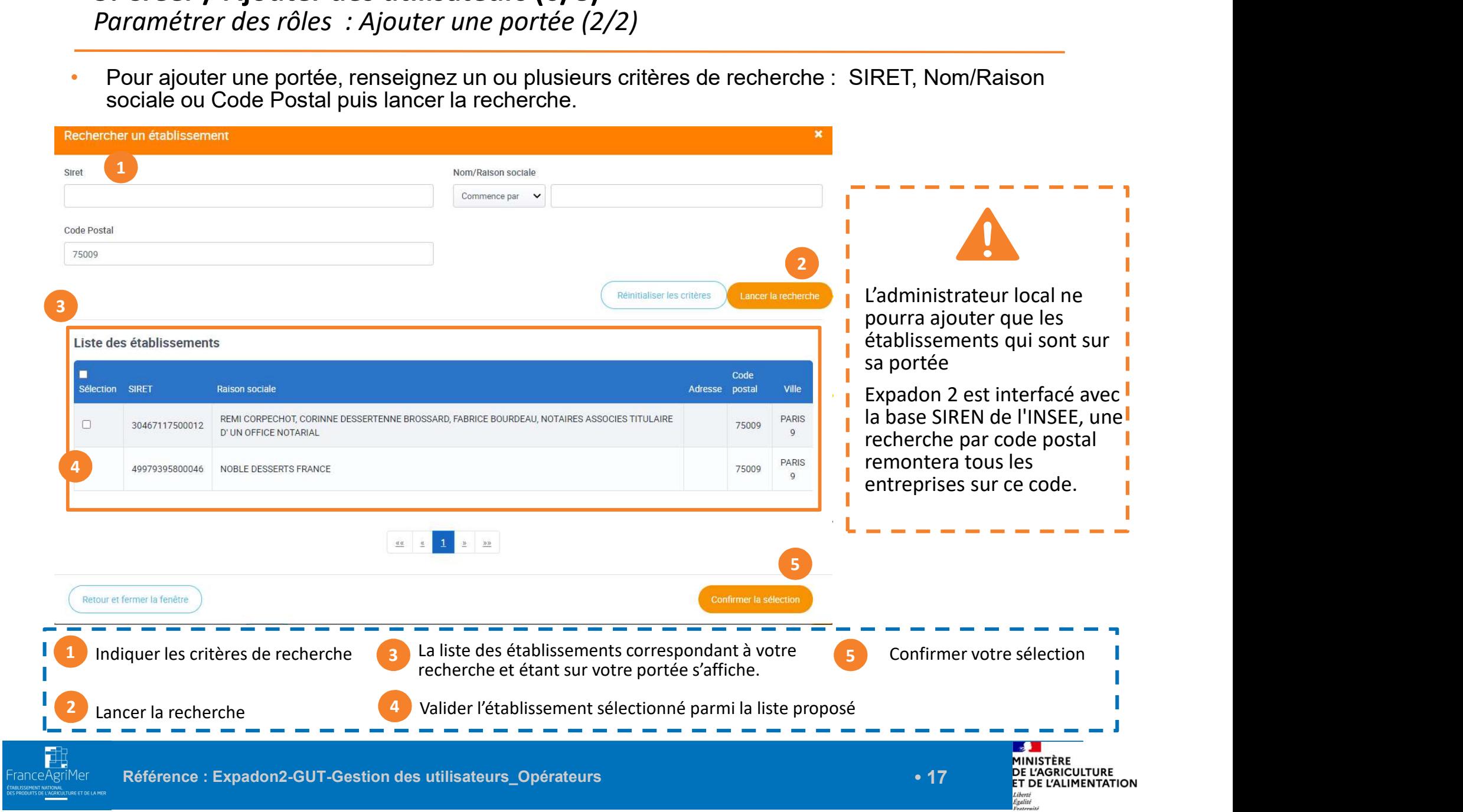

 $\mathbf{L}$ 

• Vous pouvez maintenant valider la création du compte

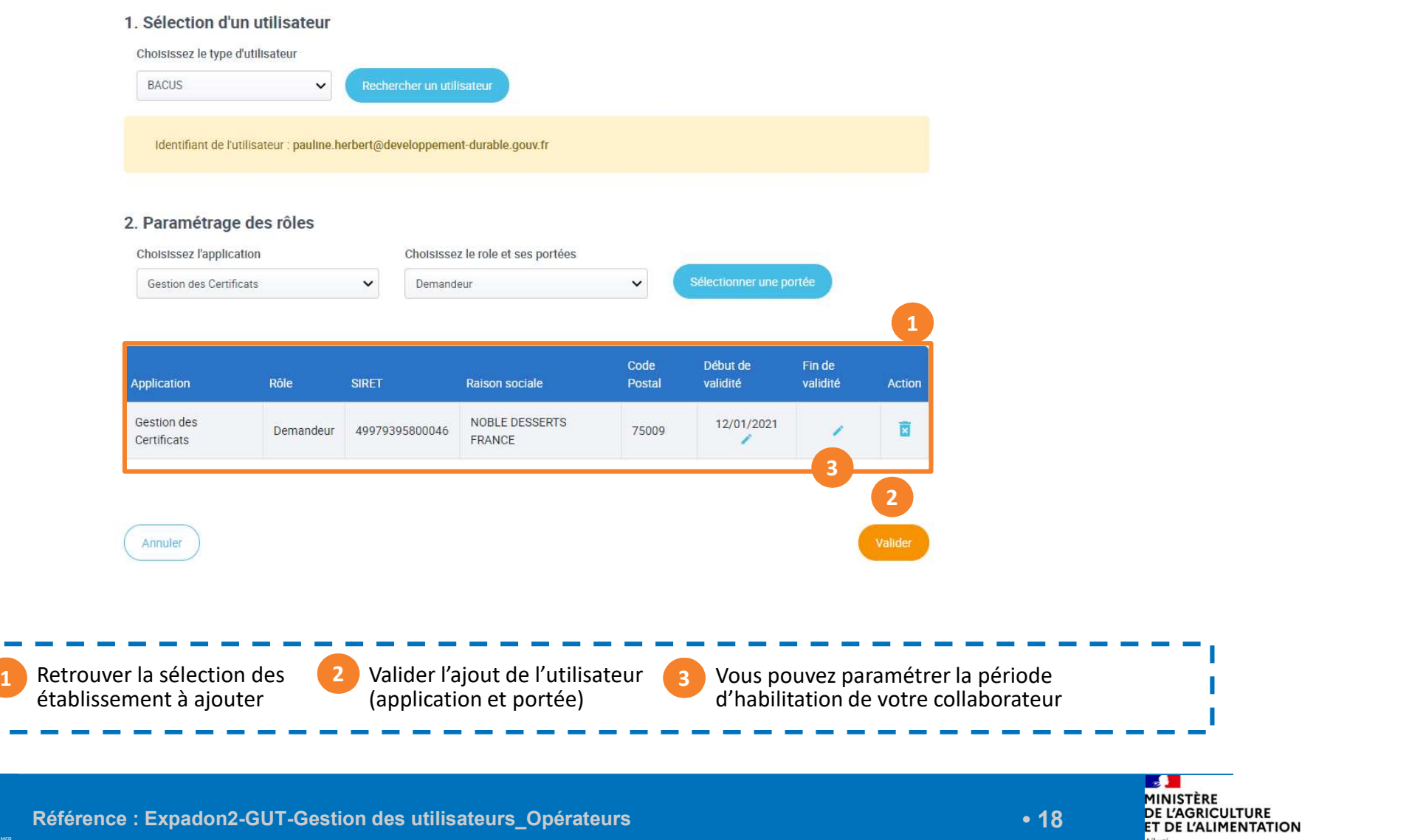

Liberte<br>Égalité

### 5. Créer / Ajouter des utilisateurs (8/8)

Créer un compte administrateur local suppléant

- En tant qu'administrateur local opérateur principal, vous pouvez créer un compte administrateur local suppléant
- -
- Sélectionner : Un utilisateur L'application Gestion des utilisateurs et le rôle Administrateur local opérateur et la portée

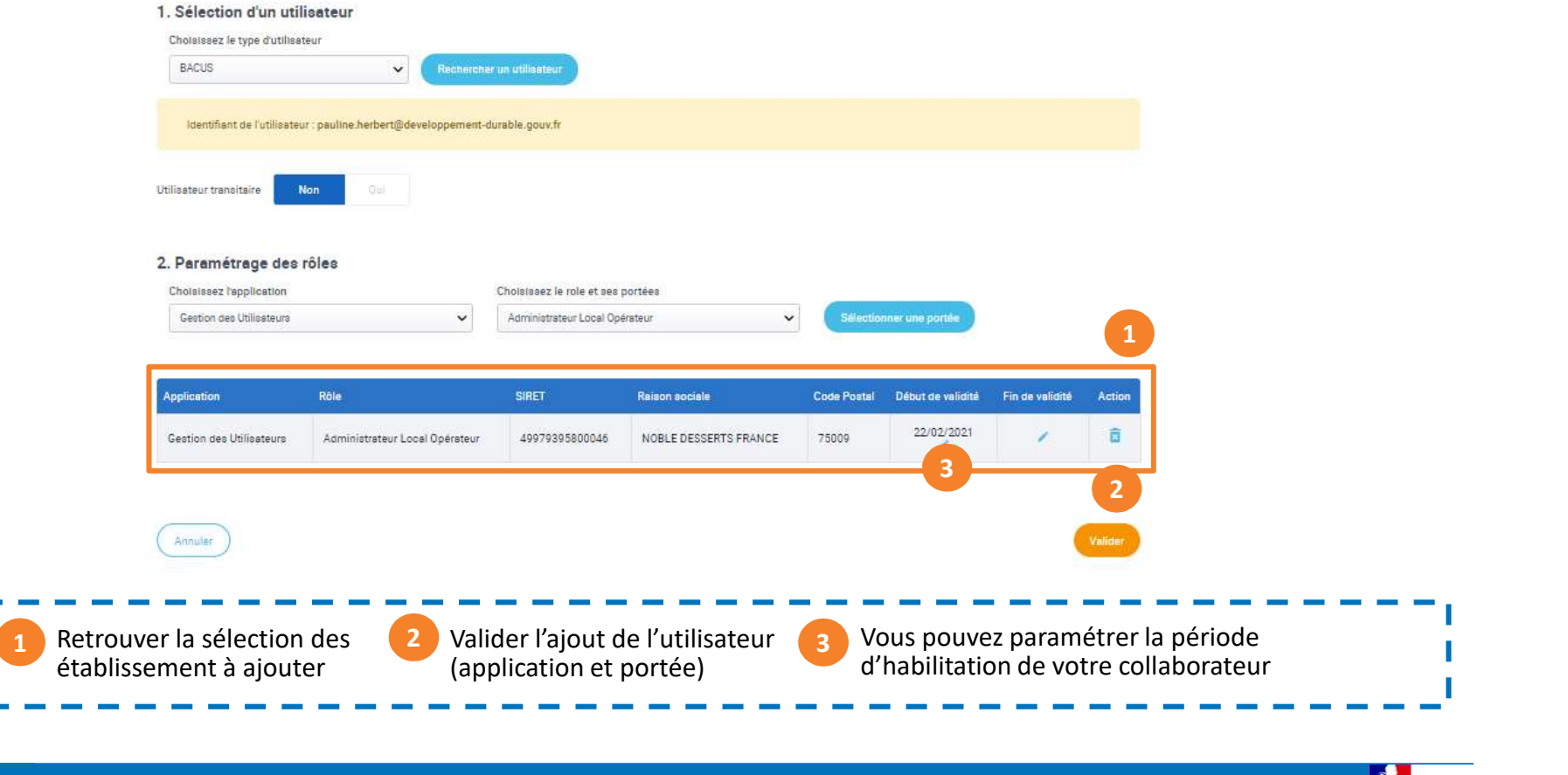

MINISTÈRE

### 6. Accéder à la liste utilisateurs

### Rechercher un utilisateur

- Sur la page d'accueil, qui correspond à la liste des utilisateurs, vous retrouvez
- A partir de cette page, vous pourrez gérer les comptes dans l'application.
- Pour cela, vous pouvez utiliser la recherche en choisissant un ou plusieurs critères
- Dans la colonne Actions, cliquer sur l'action que vous souhaitez réaliser : Consulter, Modifier ou Désactiver.
	- Désactiver un compte supprimera toutes les habilitations de l'utilisateurs.

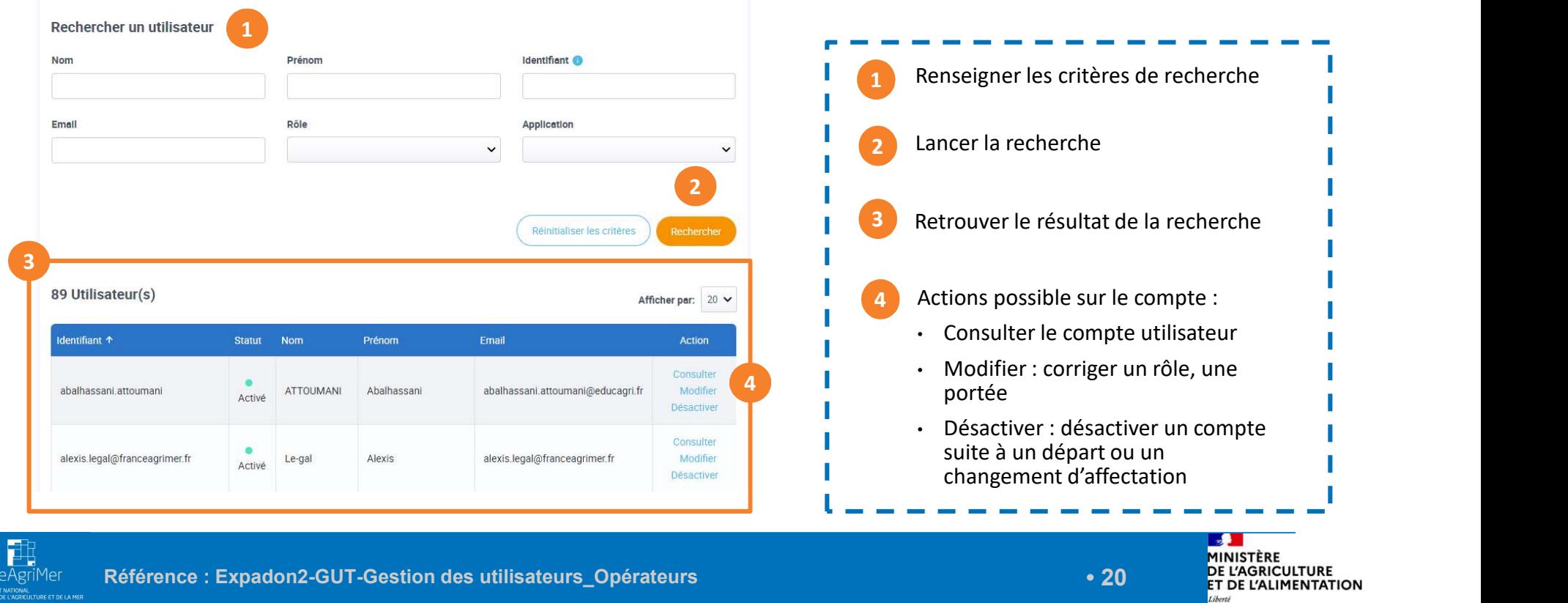

### 7. Modifier un compte utilisateur

Modifier un compte existant (1/3)

- L'action modifier vous permet de mettre à jour les données utilisateurs :
	- o Ajouter / supprimer une portée :

Attention si vous supprimez toutes les portées d'un utilisateur, vous ne pourrez plus lui affecter un nouveau périmètre. Il faudra vous adresser à l'administrateur national.

o Modifier la date de validité (début et fin) pour une portée donnée

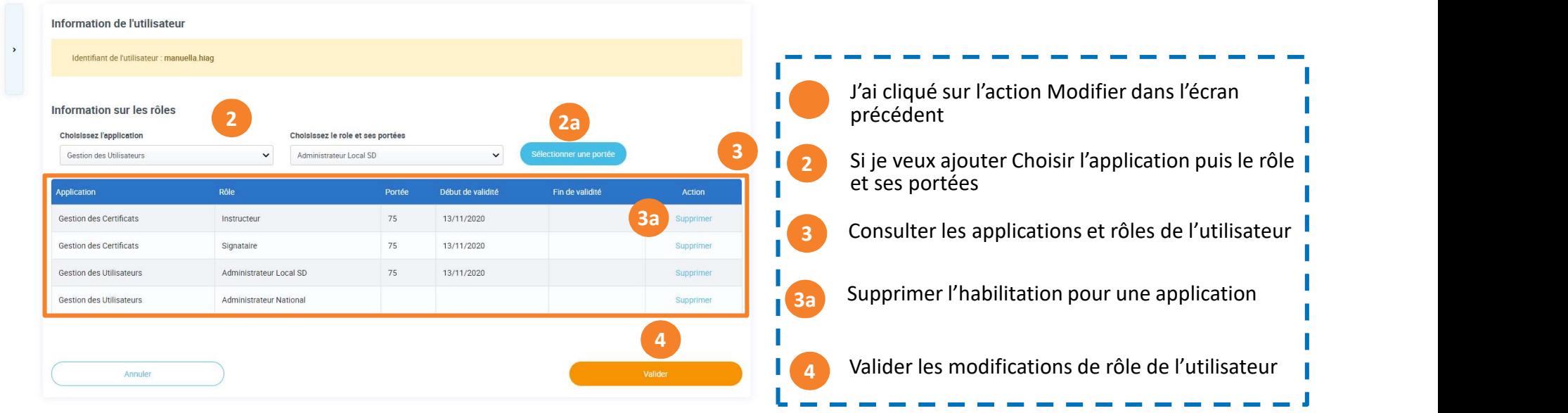

### Modifier le(s) rôle(s) d'un utilisateur

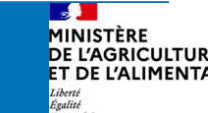

### 7. Modifier un compte utilisateur

Consulter/ Modifier un compte utilisateur : Ajouter un établissement (2/3)

- Pour ajouter une portée, renseignez :
	- o L'application : Gestion des certificats ou Gestion des utilisateurs
	- o Le rôle : Administrateur Local opérateur ou Demandeur
	- o La portée

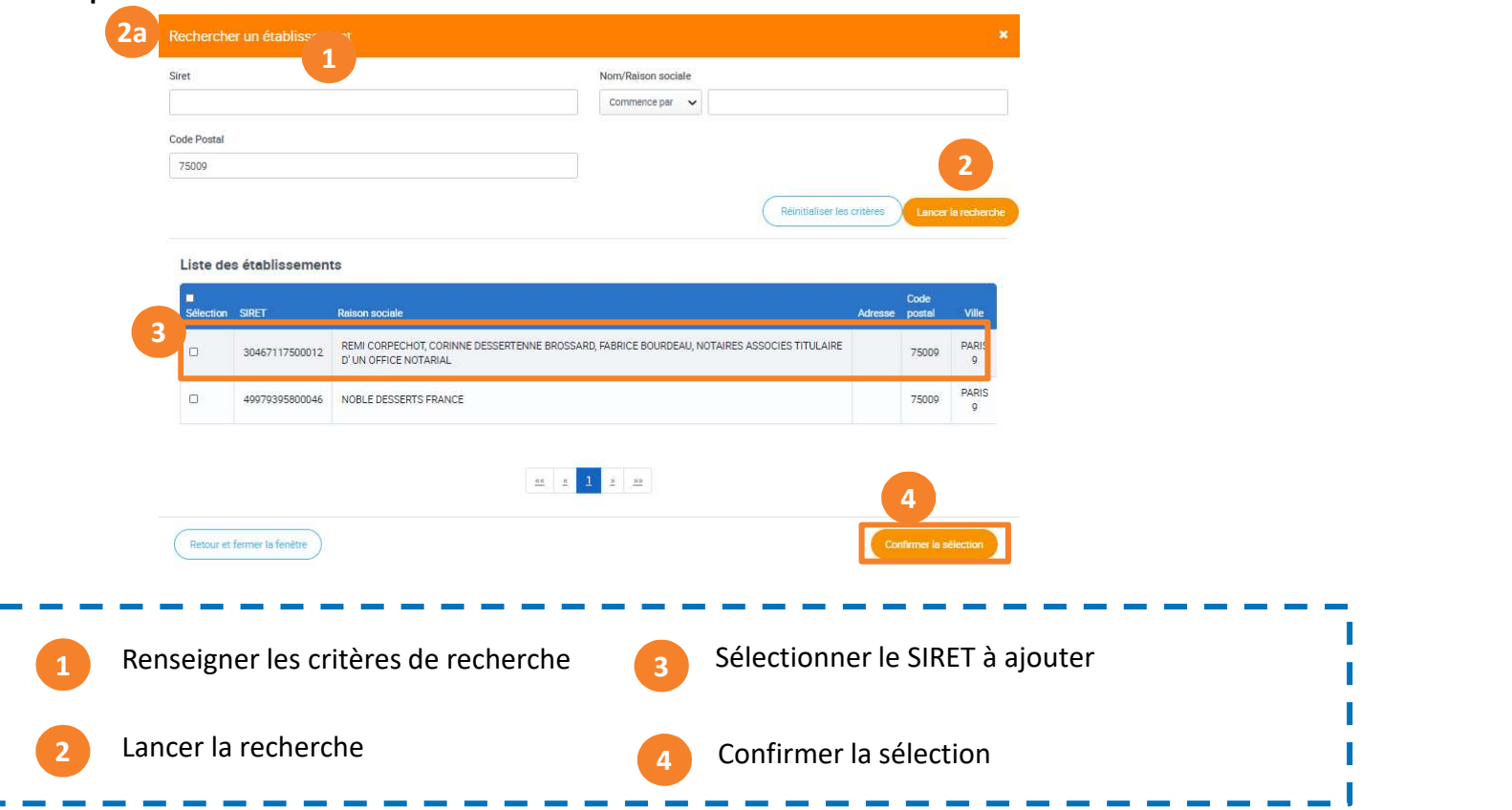

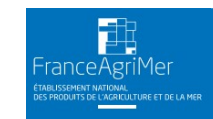

MINISTÈRE

### 7. Modifier un compte utilisateur

Consulter/ Modifier un compte utilisateur : Ajouter un établissement (2/3)

• Vous pouvez valider la mise à jour du compte utilisateur

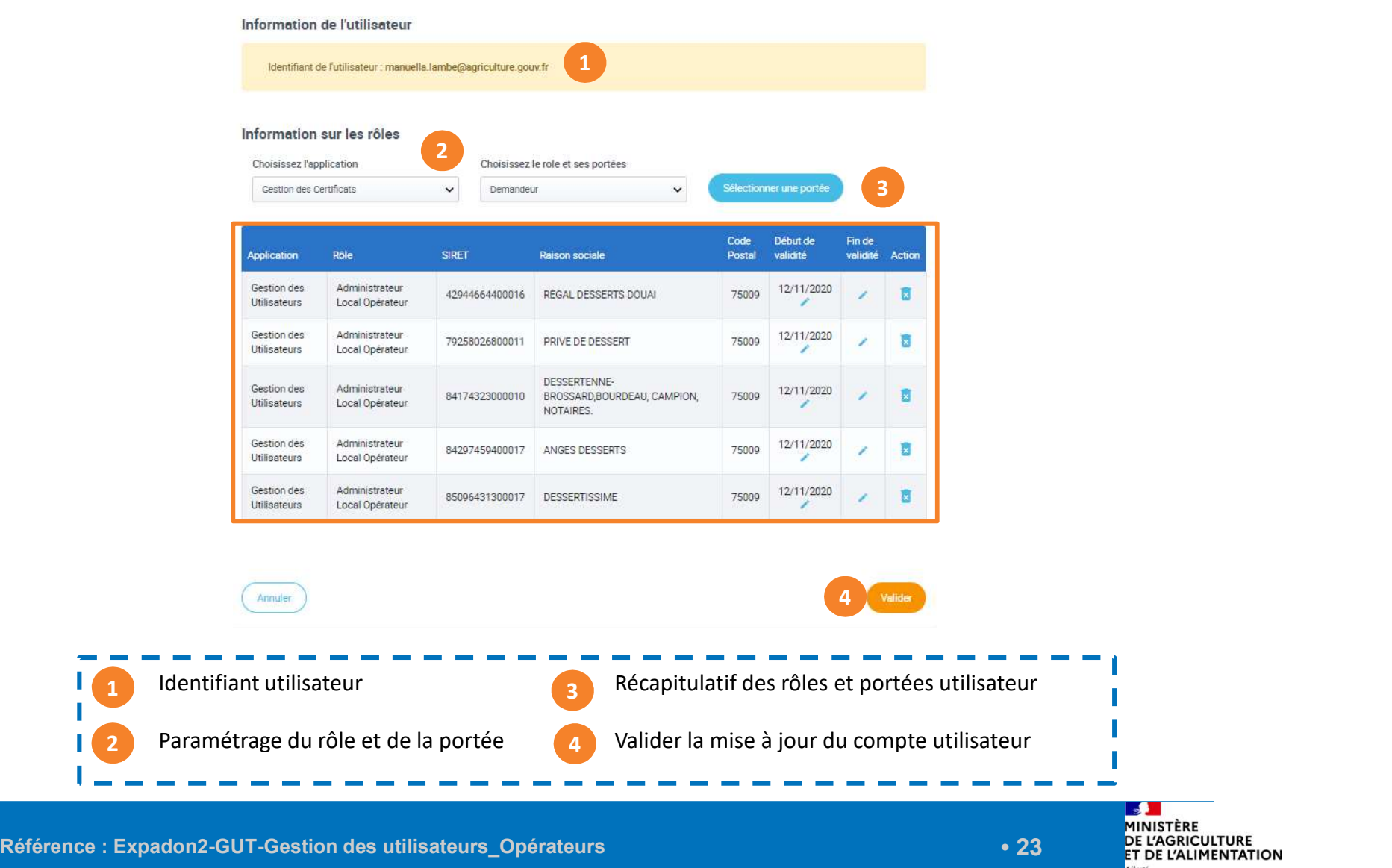

cioerte<br>Égalité

### 8. Liens utiles et assistance

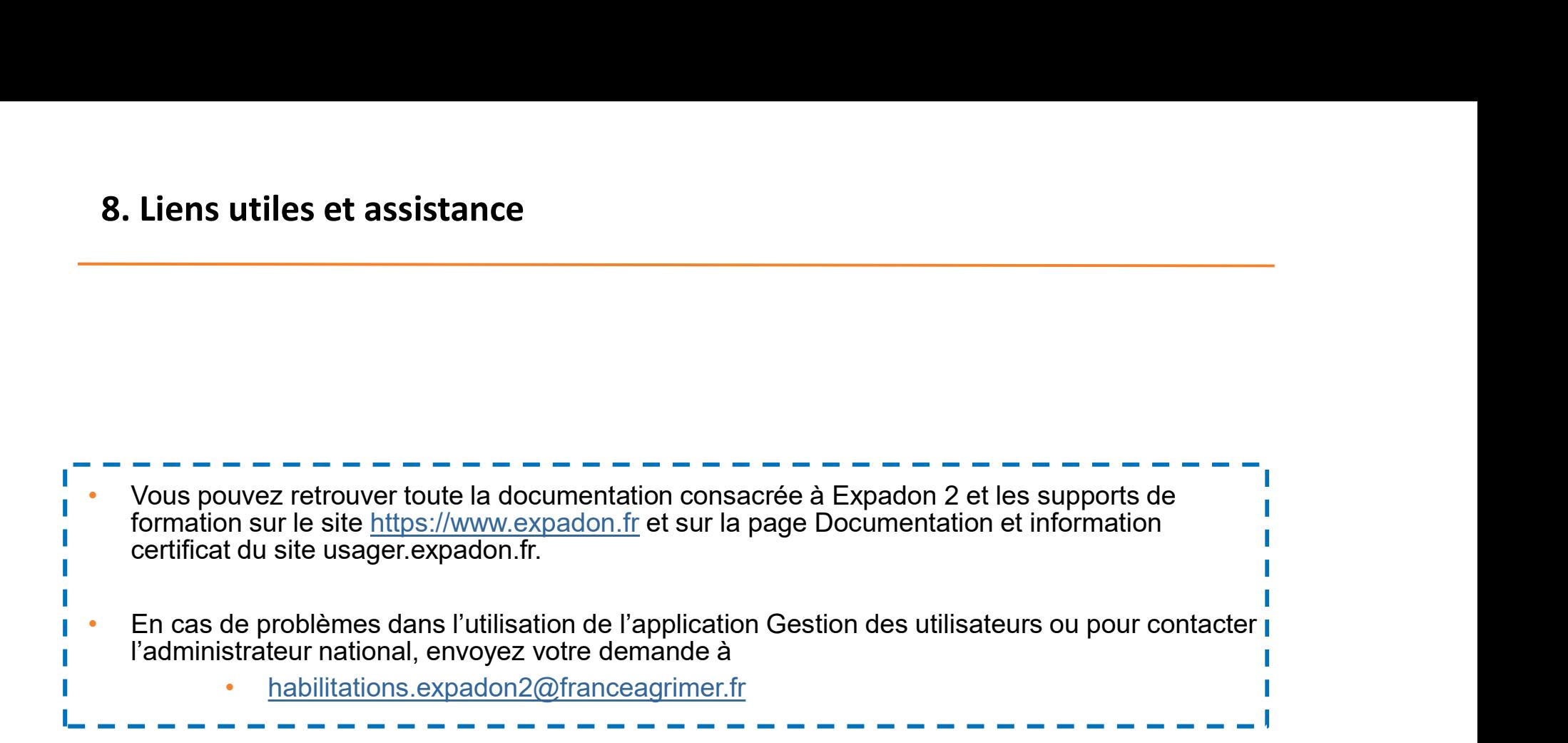

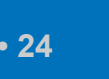